# **CONNECTTimesheetsforLawClerks Quick ReferenceCard**

## **Overview**

Law Clerks must record the hours they work, and leave taken in CONNECT. This QRC provides step-by- step directions to correctly record time. All time and leave must be approved.

# **Timesheet Overview**

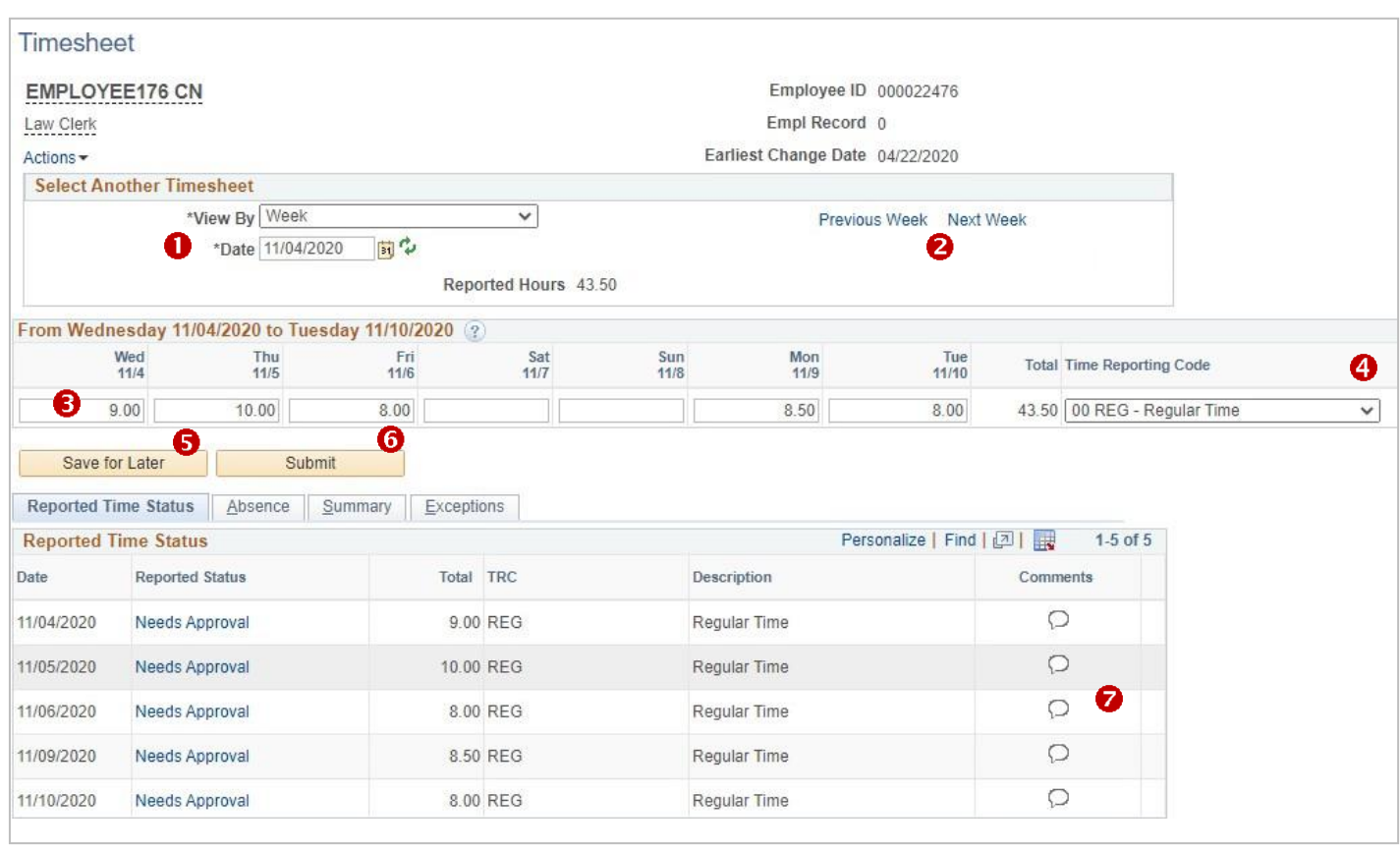

Ω **Date:** Start date of payroll week (Wednesday to Tuesday).

**Previous and Next Week:** Quick way to navigate forward or back a week at a time. ❷

- ❸ **Time field:** Enter total number of hours for each day.
- **Time Recording Code (TRC):** The category used to report time. Select **01 Regular Time**. ❹
- 6 **Save for Later:** Select to save time every day after entering.
- ⋒ **Submit:** Select to process hours and submit for approval.
- **Comments:** If additional information about time or leave is required, comments can be added to the timesheet.

# **Entering Time**

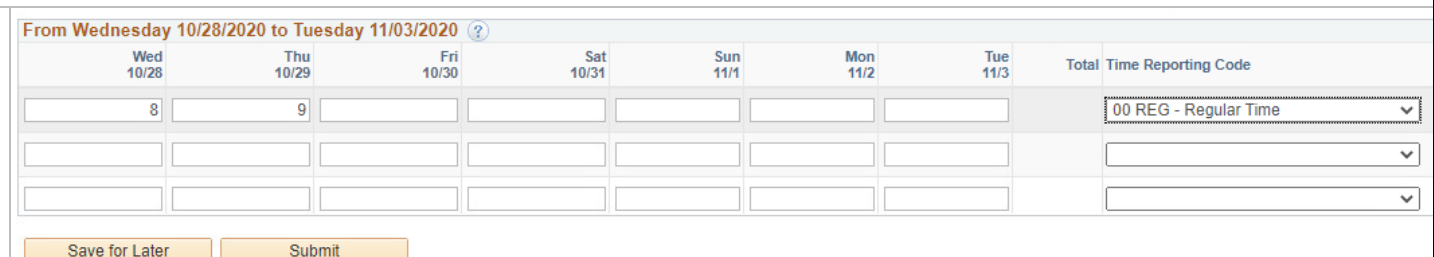

#### **To enter time on the timesheet:**

- 1. Navigate to the timesheet by clicking on the **My HR tab > Timesheet**.
- 2. Enter the total number of hours worked in the first row in the applicable column for each day. Use up to 2 decimal points when entering part of an hour.
- 3. In the **Time Reporting Code** column, click the drop down and select **Regular Time**.
- 4. Click **Save for Later** after each day's time is entered.
- 5. On Tuesdays of each week, click **Submit** to process the time entered and submit to the supervisorfor approval.

### **Adding Comments**

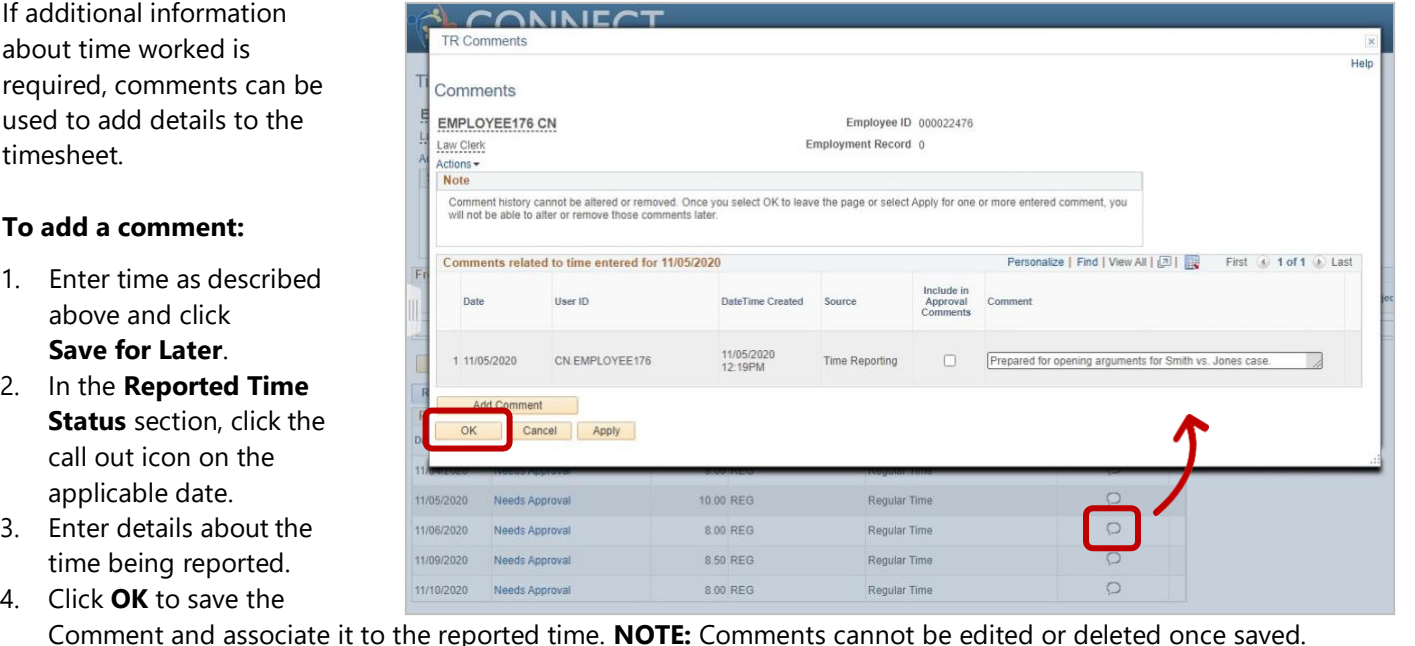

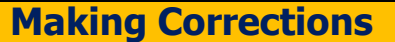

To correct reported time, select the hours on the timesheet and change to the correct amount. **Resubmit** to process the updated timesheet.

### **Need help? Contact the Service Desk @**

[https://mdcourts.service-now.com](https://mdcourts.service-now.com/) M [mdcourts@service-now.com](mailto:mdcourts@service-now.com) \& 410.260.1114

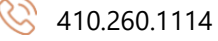